*Erasmus+ KA103 mobilitási beszámoló fájl*

*2019-es pályázat*

*Kitöltési útmutató*

Utoljára mentve: 2019. 06. 12. 10:55:00

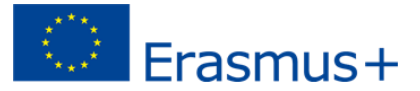

## **Tartalom**

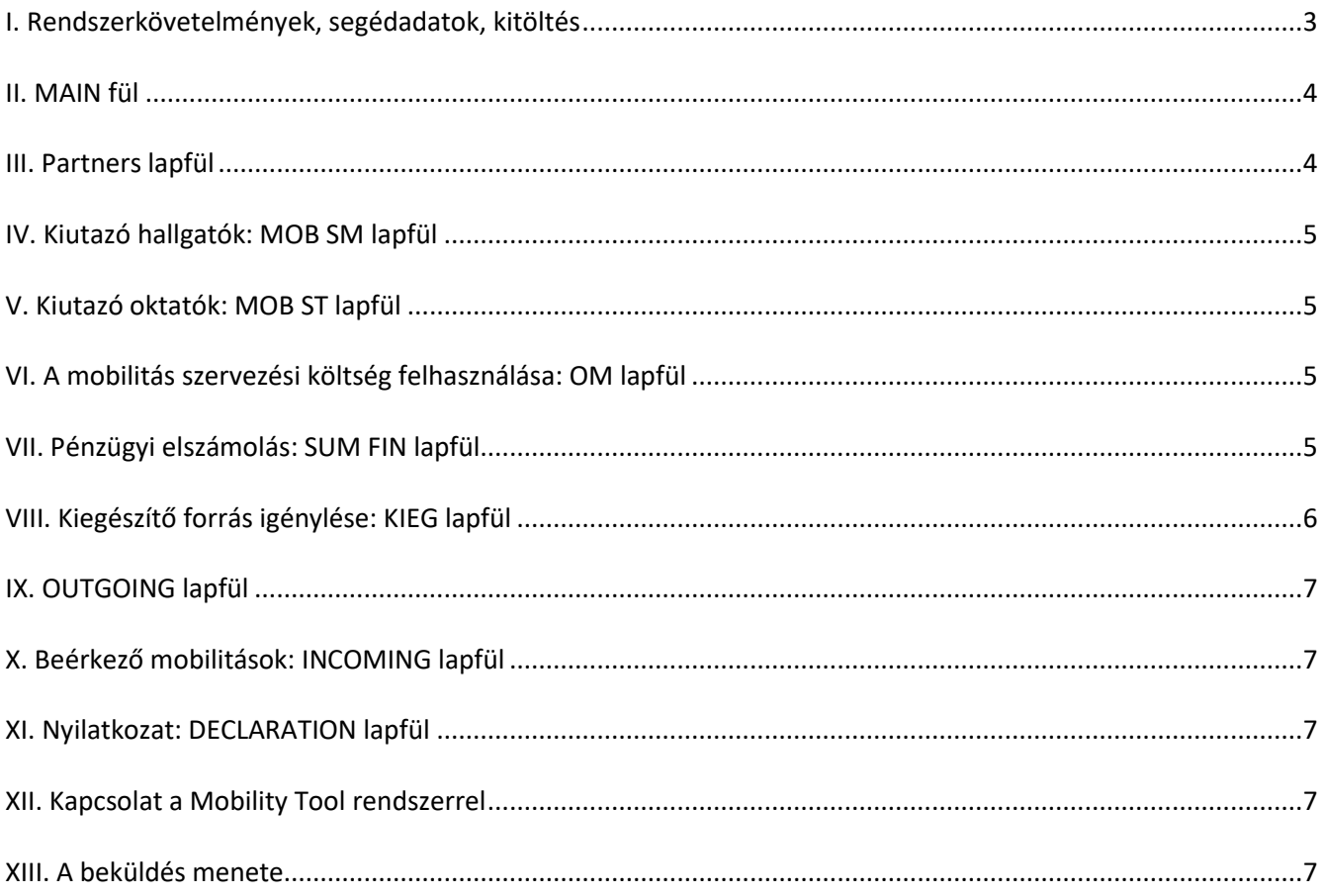

Tempus Közalapítvány 2019. június

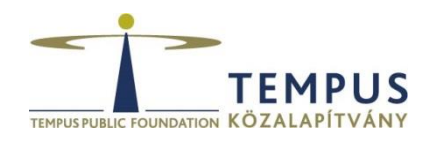

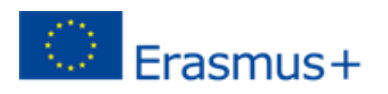

Az Erasmus beszámoló célja, hogy a tényleges és a tervezett pénzügyi felhasználás helyzetének bemutatása mellett a lehető legpontosabb statisztikai adatokkal járuljon hozzá a hazai és az európai mobilitási folyamatok feltérképezéséhez, segítse az intézményeket pályázatuk optimális pénzügyi és tartalmi megvalósításban, valamint a Mobility Tool+ rendszert kiegészítve segítse a mobilitási és pénzügyi adatok egységes formában történő kezelését.

A beszámoló fájl *évközi beszámoló*, *módosított évközi beszámoló*, *záróbeszámoló* elkészítéséhez, *kiegészítő támogatás igényléséhez*, *a mobilitási kategóriák között átcsoportosítások jelzéséhez és nyomonkövetéséhez* illetve *a várhatóan fel nem használt támogatások visszaajánlásának jelzésére* is használható.

## <span id="page-2-0"></span>**I. Rendszerkövetelmények, segédadatok, kitöltés**

A beszámoló fájl Windows operációs rendszereken, a MS Office 2007-es illetve újabb változatain lett tesztelve, így a felsőoktatásban működő irodai számítógépeken várhatóan nagy biztonsággal működik. Kérjük, ha a beszámoló fájl működésében bármilyen szokatlan, hibásnak tűnő működést tapasztal, azonnal jelezze nekünk!

 A program helyes működéséhez *engedélyeznie kell a makrók futtatását,* ezért a fájl '.xlsm' kiterjesztésű. Amennyiben a fájl megnyitásakor nem engedélyezett a makrók futtatása, a következő hibaképernyő jelenik meg:

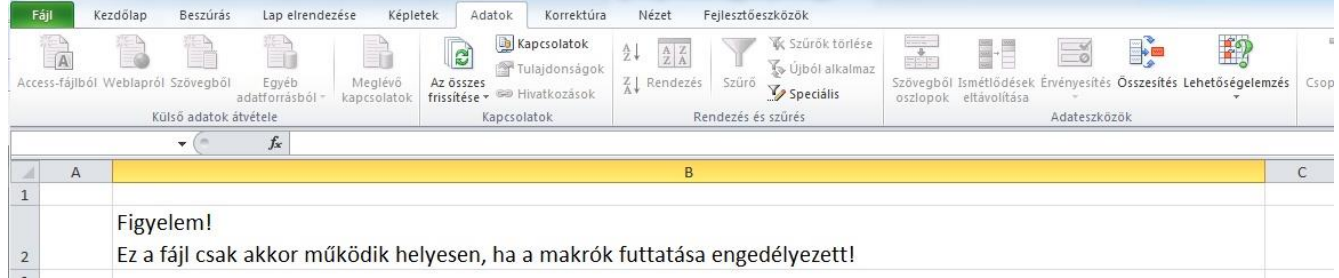

- A beszámoló fájl készítésekor az Európai Bizottság *Mobility Tool+* nevű online adatkezelő rendszeréhez illeszkedő adatkészleteket alkalmazzuk, ezek a fájl végén a *DataDict, Grants, PIC\_ERASMUS* füleken megtekinthetők, kereshetők, szűrhetők. Kérjük, hogy a beszámolóban pontosan és a jelzett formátumban adja meg az adatokat!
- Egyes lapfülek az adatintegritás és a megjelenítési kép megőrzése érdekében jelszóval védettek. Ha saját nyilvántartásból másolja az adatokat, akkor használja mindig az ábrán látható módon a jobb egérgombbal előhívható menü *Beillesztés beállításai / Értékek* parancsát!
- Az intézményektől elvárt a mobilitások folyamatos rögzítése és amennyiben történt szerződéskötés vagy módosítás, a **legalább havonkénti MT+ importálás**.
- A beszámoló Excel fájlban szereplő adatok és a MT+ között a következő megfeleltetés áll fenn: Excel *Partnerazonosító* == MT+ *Organisation ID*;

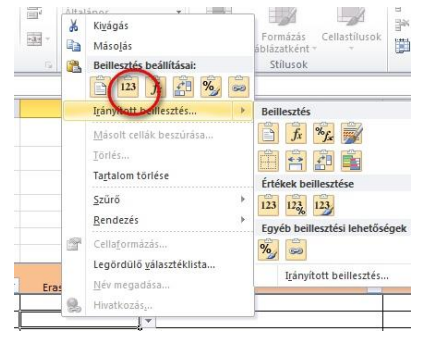

Excel *Egyéni támogatási szerződésszám* == MT+ *Mobility ID.*

- A *Partners,* a *MOB SM* és a *MOB ST* lapfüleken beíráskor beépített makrók ellenőrzik a rögzített adatokat, a cellák módosulásakor hibaellenőrzés történik a teljes sorban. A problémákat a hibás cellában és az első oszlopban jelzi a program. Ebből az is következik, hogy a partnereket és a mobilitásokat tartalmazó lapfüleken a sorok első cellája tartalmának törlésével egyszerűen lefuttatható az adott sor(ok) ellenőrzése.
- Az automatikus ellenőrzés igény esetén ideiglenesen ki is kapcsolható (például nagy mennyiségű adat bemásolásakor) az A1-es cellában található zöld indikátorgombra kattintva. Ekkor a gomb pirosra változik. A beállítás ideiglenes, a lapfül minden aktiválódásakor a funkció visszaáll az eredetileg tervezett működésre.
- Meghiúsult utazásokat, visszalépett személyeket a beszámolóban nem szabad feltüntetni, csak és kizárólag *a ténylegesen megvalósult vagy már a kiutazás előtt álló, támogatási szerződésszámmal rendelkező* mobilitások szerepelhetnek az adatsorokban!
- <span id="page-2-1"></span>Üres köztes sorokat a beszámolóban nem szabad hagyni!
- Ezen a lapfülön **a beszámoló típusát** (3. sor) kell a legördülő menük alkalmazásával kell kiválasztani, illetve itt látható az aktuális szerződésverzió (16. sor) és a projekt hosszára vonatkozó információ is (18. sor).
- <span id="page-3-0"></span> Az évközi intézményi beszámolófájlban lévő szerződésadatok frissítése érdekében az aktuális fájlt minden szerződésmódosítás aláírása után e-mailben el kell küldeni a [KA103@tpf.hu](mailto:KA103@tpf.hu) email címre!

## **III. Partners lapfül**

A lapfülön a mobilitásban részt vevő partnereket (felsőoktatási intézményeket, vállalkozásokat, egyéb fogadóintézményeket) kell felsorolni. A koordinátorokhoz eljuttatott első verzióban már szerepelnek a korábbi évi utolsó beszámolóverzióban feltüntetett partnerek.

- Az *első, kékkel kiemeltsorba* automatikusan a kitöltő intézmény adatai kerülnek be, ezt a sort nem szabad törölni vagy elmozdítani!
- A fejléc-cellák címei segítséget nyújtanak az értelmezésben, a második sorban levő jelölések az adat kötelező voltáról nyújtanak információt: \* = *minden esetben kötelező,* \* if no PIC = *PIC kóddal nem rendelkező partner esetében kötelezően megadandó adat*.
- A szűrési opció minden oszlopra vonatkozóan működik.
- Az adatok ellenőrzött bevitele érdekében minden egyes cella tartalmának változása esetén lefut egy ellenőrzés, ami jelzi, hogy az adott sorban melyik cellákban van elégtelen vagy hibás információ. A problémás cellák színes alapszínt és a hibára utaló megjegyzést is kapnak, az A oszlopban pedig egy hibát jelző jel ('!!!') jelenik meg, ami a sorban található összes hibamegjegyzést is felsorolja.
- Az "Erasmus kód" oszlop a "PIC ERASMUS" lapfülön található adatokból dolgozik. Előfordulhat olyan eset, amikor egy felsőoktatási intézmény nem szerepel ezen a lapfülön, ebben az esetben kérjük, vegye fel kapcsolatot a TKA munkatársaival!

Amennyiben a tanév során az európai szintű lista frissül, azt megfelelő formában közzétesszük.

- Gyakori hiba a különböző webes felületekről bemásolt adatokban, hogy azok sortörés karaktert tartalmaznak. Kérjük, figyeljenek rá, hogy minden rögzített adat egy sornyi információ legyen! Az esetleges rejtett sortöréseket az Excel Kezdőlap / Keresés és Kijelölés / Keresés és csere (CTRL + H) parancsával lehet megkeresni úgy, hogy a keresett szöveg mezőbe a CTRL + J billentyűzetkombinációt **Darryski Pickin** visszük be.
- A lapfül felső sorában szereplő 'A-Z' makró gombra kattintva kezdeményezhető a partnerek rendezése és az adatok ellenőrzése. A rendezés először az Erasmus kóddal rendelkező partnereket rendezi kód szerinti sorrendbe, majd az Erasmus kód nélküli intézményeket rendezi névsor szerint. A makró ezen kívül újra beállítja az Erasmus kóddal rendelkező intézmények PIC kódjait is.

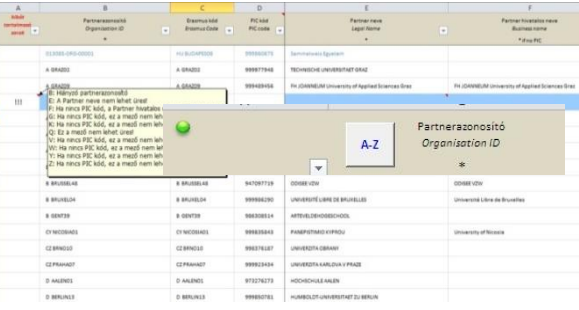

- A *Partnerazonosító* cella értéke az MT+-ban is a partner azonosítója, ezért fontos a teljes egyezés a két rendszer között! Ha egy felsőoktatási intézménynek van ERASMUS kódja, akkor kötelező azt használni. Ha nincs ERASMUS kód, akkor a koordinátor szabadon adja meg az azonosítót, az lehetőleg rövid legyen, ékezet és speciális karakterek nélkül!
- Az utolsó két oszlopban halvány színezéssel kiemelt cellák azokat a a partnereket jelölik, amelyek a mobilitási füleken már szerepelnek partnerként (aktív partnerek).

**A teljes oszloplista a kitöltési útmutató 1. mellékletében található.**

## <span id="page-4-0"></span>**IV. Kiutazó hallgatók: MOB SM lapfül**

A 2016-os tanévtől az MT+ rendszer lehetővé teszi az ún. **DRAFT** mobilitások rögzítését is, ezért a beszámoló fájlt is felkészítettük erre. Ez a funkció hasznos lehet például az OLS licenszek korai kiküldésénél. Kiemelt figyelmet igényel azonban ezen mobilitásoknál az, hogy bár nem minden adatot adunk meg, **a szerződéskötések után a hiányzó adatokat minden esetben ki kell tölteni**.

A lapfülön a cellák módosulásakor hibaellenőrzés történik a teljes sorban. A sor elején megjelenő üzenet segíti az átláthatóságot. A 'D' jelzés a DRAFT mobilitást, a 'M' jelzés a MT+-ba teljes mobilitásként importálható sorokat, a 'T' jelzés pedig a TKA által kért további adatok megfelelően kitöltött voltát jelenti az adott sorban.

A '!!' jelzés azt jelzi, hogy a következő státusz még nem kitölthető, mert hibásak vagy hiányosak a további státuszhoz szükséges adatok. Például a 'D!!' jelzés azt jelzi, hogy a sor DRAFT mobility-ként importálható a MT+-ba, de teljes mobilitásként még nem.

#### **A teljes oszloplista a kitöltési útmutató 2. mellékletében található.**

## <span id="page-4-1"></span>**V. Kiutazó oktatók: MOB ST lapfül**

A lapfülön a cellák módosulásakor hibaellenőrzés történik a teljes sorban. A sor elején megjelenő üzenet segíti az átláthatóságot. A 'D' jelzés a DRAFT mobilitást, a 'M' jelzés a MT+-ba teljes mobilitásként importálható sorokat, a 'T' jelzés pedig a TKA által kért további adatok megfelelően kitöltött voltát jelenti az adott sorban.

A '!!' jelzés azt jelzi, hogy a következő státusz még nem kitölthető, mert hibásak vagy hiányosak a további státuszhoz szükséges adatok. Például a 'D!!' jelzés azt jelzi, hogy a sor DRAFT mobility-ként importálható a MT+-ba, de teljes mobilitásként még nem.

#### **A teljes oszloplista a kitöltési útmutató 3. mellékletében található.**

#### <span id="page-4-2"></span>**VI. A mobilitás szervezési költség felhasználása: OM lapfül**

A lapfül célja a szervezési költség felhasználás nyomonkövetésének megkönnyítése az intézmények számára. A mobilitás szervezési költség felhasználás jogcíme lehet például: járulék, beruházás, személyi juttatás, dologi költség, rendezvényszervezés stb. A felhasználás célja: irodaszer, bérköltség, nyomdai költség, kiküldetés. A lapfülre felvihetők az OM költségek tételesen is, de egy összegben is elfogadható.

Fontos figyelni rá, hogy a tételes összegzés kifejezetten az 'E' oszlopra (Összeg (€)) vonatkozik.

#### **A teljes oszloplista a kitöltési útmutató 4. mellékletében található.**

## <span id="page-4-3"></span>**VII. Pénzügyi elszámolás: SUM FIN lapfül**

A "**SUM FIN**" lapfül az előzőleg bevitt és ellenőrzött adatok alapján nyújt hatékony segítséget a pénzügyi beszámoló véglegesítéséhez.

A különböző színű cellák funkciói:

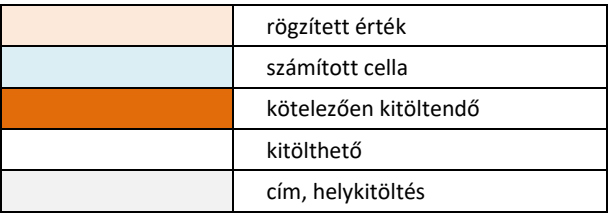

- A pénzügyi számításokhoz a MOB SM, MOB ST lapfülek adatait, valamint az érvényes szerződések rögzített keretadatait használja a program.
- Az *Évközi módosítás* (8. 9., 11.) sorokba kategóriánként be kell írni a Tempus Közalapítvánnyal kötött érvényes szerződésmódosításokat. A módosítás lehet pozitív és negatív előjelű szám is. A beírandó adatok forrása minden esetben az intézmény és a TKA által aláírt szerződésmódosítás. Kérjük, figyeljenek rá, hogy

ha az intézményük szociális támogatást (SOC) vagy különleges igények támogatását (SN) nyert, akkor a 8. sorban a teljes összeget, a 9. illetve 10. sorban pedig a teljes összeg SOC illetve SN részét kell megjelölni (*Ebből szociális támogatás* illetve *Ebből különleges igények támogatása*) !

- A D46-os cellába (*TKAatutalt*) a benyújtás dátumáig a Tempus Közalapítványtól a beszámoló benyújtásáig *ténylegesen átutalt támogatás* összegét kell beírni. **Ez az adat kulcsfontosságú, fokozott figyelmet kérünk!**
- A 14-17. sorokban lehet az átcsoportosításokat jelezni, itt figyelni kell a szerződés szerinti átcsoportosítási határokra. A program ellenőrzi a szerződésben rögzített maximálisan átcsoportosítható értékeket, hiba esetén pirosan kiemeli a hibás adatokat tartalmazó cellákat.
- A **Felhasználás** csoportban (21-24. sorok) láthatók a MOB SM illetve MOB ST lapfüleken rögzített mobilitási adatok, amennyiben az összegzésben eltérést tapasztalnának, kérjük jelezzék! A 26. sorban (intézmény által kifizetett) celláit a mobilitási és OM lapfüleken jelzett értékek automatikusan kerülnek összesítésre. A Tervezett további felhasználás részben (28-30. sorok) az aktuálisan érvényben levő szerződésváltozat keretein belül **reális tervek és intézkedések** alapján történő további tervezett felhasználásokat kell megadni. Figyelem! Az *Évközi módosítás* szekcióval ellentétben itt a SOC és SN adatokat a további ösztöndíjaktól külön kérjük megadni!
- Ha a tervezett összesített létszám (L33, *letszam\_terv*) értéke kisebb, mint az érvényes szerződésben jóváhagyott indikatív kiutazói létszám (L11, *letszam\_elvart*) 90%-a, akkor a mobilitási szervezésére felhasználható keret újrakalkulálódik. Ennek tényéről az M28-as cella informál. Ha az évközi beszámoló értékelésének eredményeképpen a Tempus Közalapítvány csökkenti a szervezési keret összegét, akkor új jóváhagyott létszámkeret lép életbe. Erre kifejezetten felhívjuk az évközi beszámoló értékeléséről szóló hivatalos levélben az intézmény figyelmét, beleértve az új létszámokat is. Csak ebben az esetben kell az intézménynek megadnia a módosított jóváhagyott létszámot egy módosított évközi beszámoló benyújtásának esetében, hogy az elszámolható szervezési költséget kiszámítsa a program!
- A K47-es cellában látható a Várható nem felhasznált támogatás összege. Elképzelhető, hogy az intézmény úgy látja, hogy a projekt eredeti 16 hónapos futamideje alatt nem képes a források felhasználására, ebben az esetben a helyzet alapos mérlegelése után kérvényezhető a program futamidejének 24 hónaposra növelése.

## <span id="page-5-0"></span>**VIII. Kiegészítő forrás igénylése: KIEG lapfül**

A beszámoló fájl segítségével lehetőség van kiegészítő forrás igénylésére is. Kiegészítő támogatást időtartam hosszabbításra és új mobilitásokra lehet igényelni.

A MOB SM és MOB ST lapfüleken a már rögzített mobilitások esetében *finanszírozott időtartam hosszabbítás*  igénylésére van lehetőség. Fontos szabály azonban, hogy mobilitási szerződés módosítására csak abban az esetben van lehetőség, ha a mobilitás még nem fejeződött be, ezért fokozott figyelmet kérünk az ilyen típusú igénylés benyújtásánál

*Új kiutazások* igénylésére KIEG lapfül *Kiegészítő támogatási igény részletezve* táblázata szolgál. A táblázatban csak olyan személyek adhatók meg, akit az intézmény megpályáztat, de forrás hiányában a beszámoló benyújtásának időpontjáig nem tudott támogatásban részesíteni és kiutaztatni.

A munkalap automatikusan összesíti az időtartam hosszabbításra és új kiutazásokra vonatkozó igényléseket.

Kiegészítő támogatás igénylése esetén a pályázat beadása folyamatos, nincs megjelölt határidő, mivel az esetlegesen rendelkezésre álló szabad források függvénye, hogy mikor születhet döntés egy kiegészítő támogatási igényről. A kiegészítő támogatásra vonatkozó igényléseket egész évben, bármikor be lehet nyújtani, 16 hónapos projektek esetében 2018. július 31-ig, 24 hónapos projektek esetében 2018. október 15-ig. A benyújtott igényekről és a támogatás összegéről a Tempus Közalapítvány Kuratóriuma dönt. A Tempus Közalapítvány pályázati programjaiban a döntések ellen – sem méltányossági, sem más alapon – nincs lehetőség fellebbezésre.

A szerződésmódosítás a Tempus Közalapítvány és a pályázó intézmény között jön létre. A megítélt támogatást a szerződésben szereplő projekt záró időpontig fel kell használni.

Kiegészítő támogatás igényléséhez az Excel táblázatot elektronikusan, a kinyomtatott és aláírt KIEG és DECLARATION lapfüleket pedig postán is el kell juttatni a Tempus Közalapítványnak.

<span id="page-6-1"></span><span id="page-6-0"></span>A mobilitási lapfüleken feltüntetett adatokat statisztikai bontásban összesítő lapfül, csak ellenőrző funkciója van.

#### **X. Beérkező mobilitások: INCOMING lapfül**

<span id="page-6-2"></span>A "Beutazók" lapfülön országonkénti bontásban adja meg a rendelkezésére álló tényleges beutazó hallgatói, oktatói és személyzeti létszámadatokat!

#### **XI. Nyilatkozat: DECLARATION lapfül**

<span id="page-6-3"></span>Nyomtatás után a Nyilatkozat lapfület az intézmény hivatalos képviselője írja alá. Módosíthatók a (kelt), a (név) és a (beosztás) cellák.

#### **XII. Kapcsolat a Mobility Tool rendszerrel**

- A Mobility Tool az és ERASMUS+ mobilitási projektek adminisztrációjára szolgáló, webes felületen elérhető rendszer.
- Az eszközt az Európai Bizottság fejlesztette ezen projektek koordináló intézményei számára.
- Az eszköz feladata a projekttel kapcsolatos minden információ naprakész nyilvántartása, résztvevőket, költségvetést, egyéni beszámolókkal (EUSURVEY) kapcsolatos hivatkozásokat is tárol.
- Elérhetősége: <https://webgate.ec.europa.eu/eac/mobility>
- A belépéshez ECAS-fiók szükséges.
- Az intézményi koordinátor felelőssége, hogy a Mobility Tool-ban és a beszámoló fájlban szereplő adatok mindenkor megegyezzenek! Az intézményi szerződés szerint a MT+ adatainak legalább havonta történő frissítése kötelező.
- Ha egy kiutazással kapcsolatban változás állt be, a mobilitás azonosítója alapján az új import felülírja a korábbi adatokat, így mindkét rendszer az aktuális adatokat tartalmazhatja, ami azért fontos, mert a Mobility Tool+ figyeli a rögzített mobilitások záró dátumát, és automatikusan kiküldi a hazaérkezőknek a mobilitást lezáró kérdőívről szóló e-mailt (EUSURVEY). Javasoljuk, hogy a MT+ dashboard fülén rendszeresen egyeztessék a beszámoló fájlban és a MT+ban szereplő alapadatok egyezőségét!
- A Mobility Tool-ba importált de meghiúsult és a beszámolófájlból törölt mobilitásokat csak manuálisan lehet törölni a MT+ rendszerből.
- Az importfájlok létrehozása az adatok teljes kitöltését követően az Azonosítás lapfülön levő gombra kattintva indítható. Az importáláshoz Firefox böngésző használata ajánlott!
- Amennyiben a fájlok importálása hibával zárulna, úgy a MT+ letölthető hibaüzenetet készít a hibás mobilitásokról. Ebben az esetben egyetlen mobilitás importja sem történik meg.

#### <span id="page-6-4"></span>**XIII. A beküldés menete**

#### Fájl mentése

- Mentse el a beszámolót: *Fájl menü -> Mentés másként*
- Fájl neve: országkód nélkül "Erasmus kód\_1718\_IR" példa:
- Évközi beszámoló: BUDAPES00\_1718\_**IR**
- 24 hónapos projekt évközi beszámolója: BUDAPES00\_1718\_**IR(24)**
- Kiegészítő támogatás igénylés: BUDAPES00\_1718\_**KIEG**
- Módosított évközi beszámoló: BUDAPES00\_1718\_**IR2**
- Záróbeszámoló esetén BUDAPES00\_1718\_**FR**

## Nyomtatás

A beszámoló véglegesítését követően **nyomtassa ki 1 példányban** az alábbi lapfüleket:

- MAIN
- SUM FIN
- KIEG *(csak kiegészítő támogatás igénylése esetén)*
- **•** DECLARATION

## Aláírás

A "SUM FIN" és a "DECLARATION" lapfület az intézmény hivatalos képviselője lássa el kézjegyével.

## Beküldés

Az aláírt lapfüleket (SUM FIN és Declaration) juttassa el postán a Tempus Közalapítvány címére (H-1438 Budapest 70. Pf. 508.), és egyidejűleg az elektronikus változatot a ka103@tpf.hu e-mail-címre.

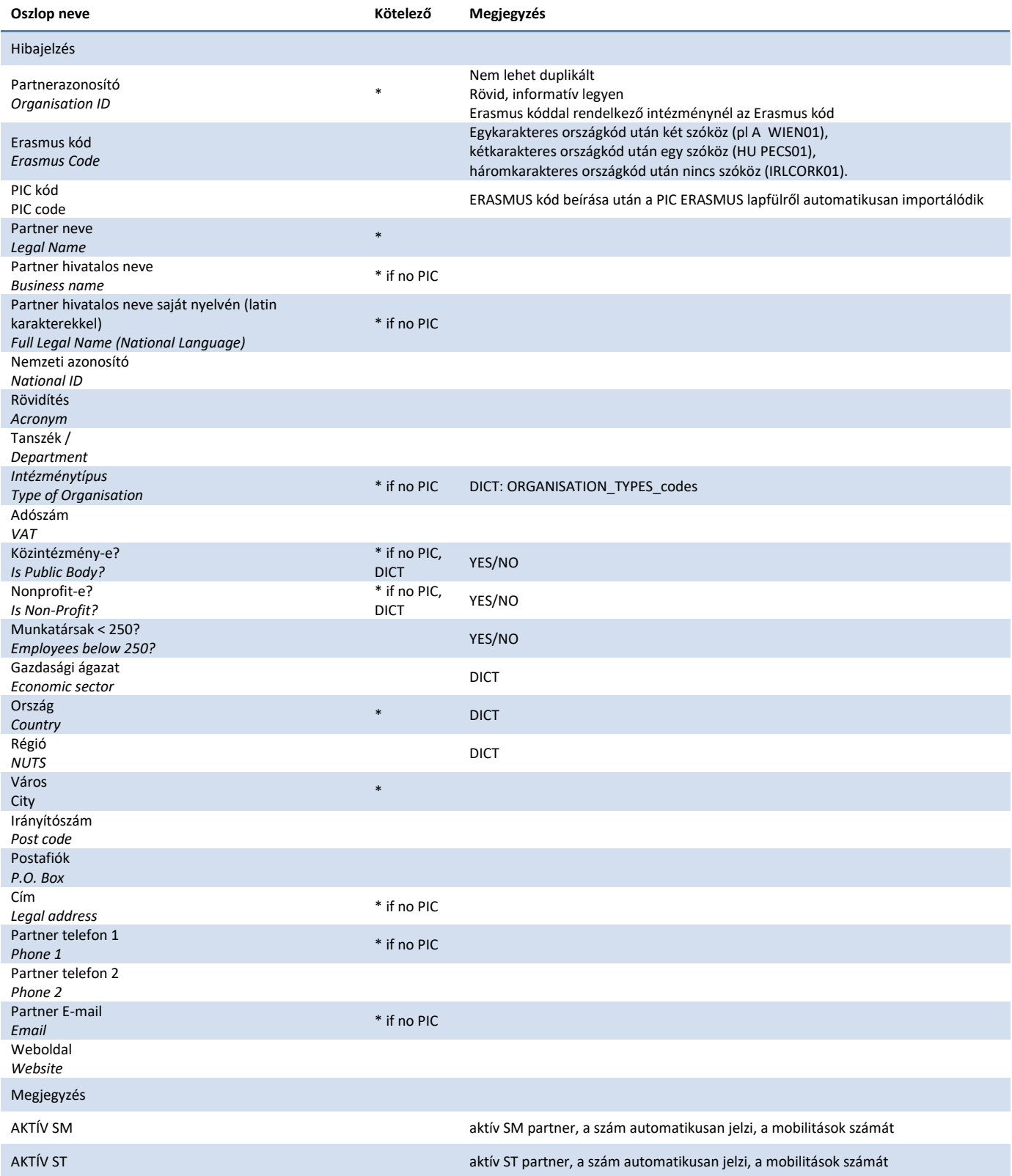

# **2. melléklet: a MOB SM lapfül oszlopai**

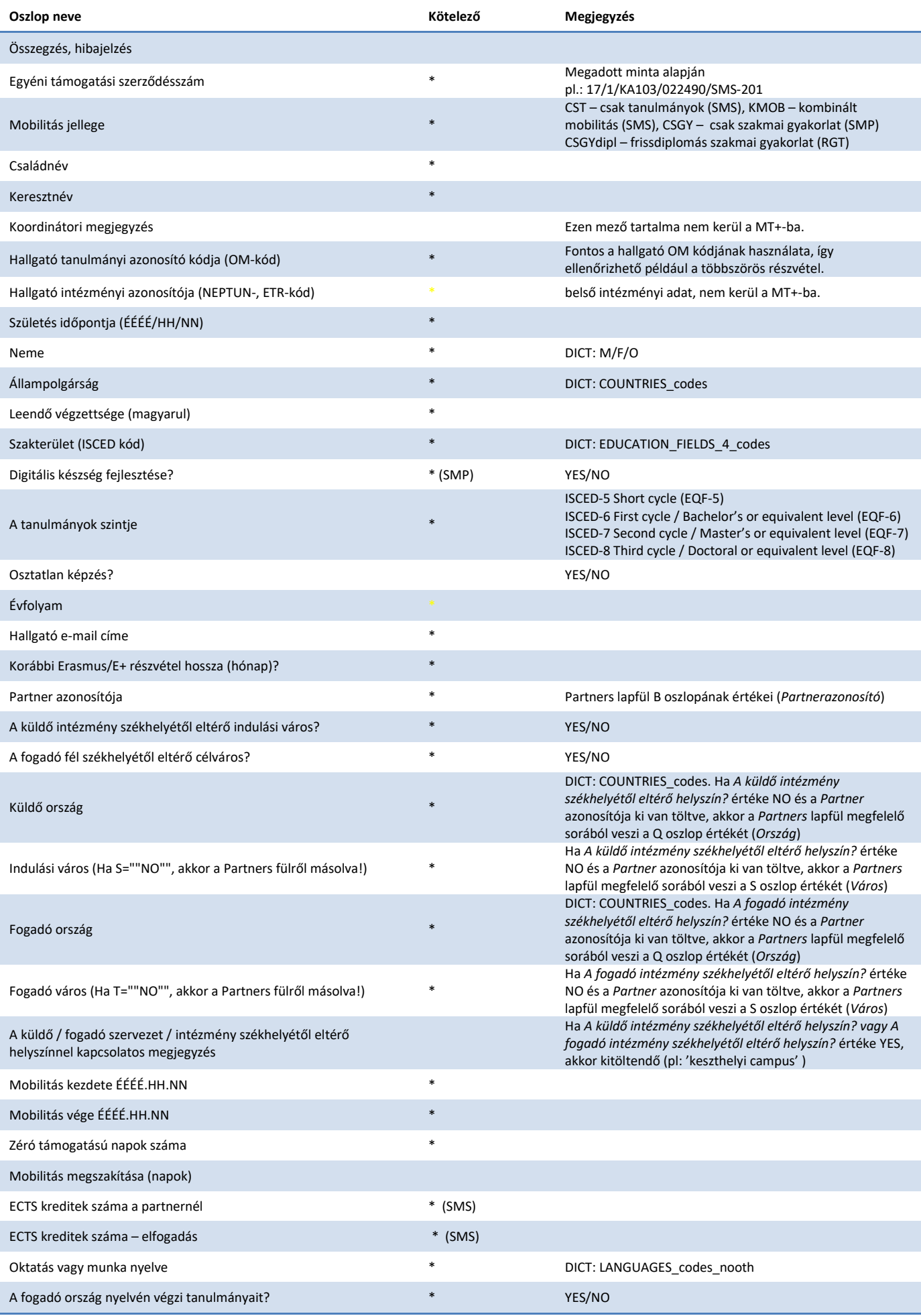

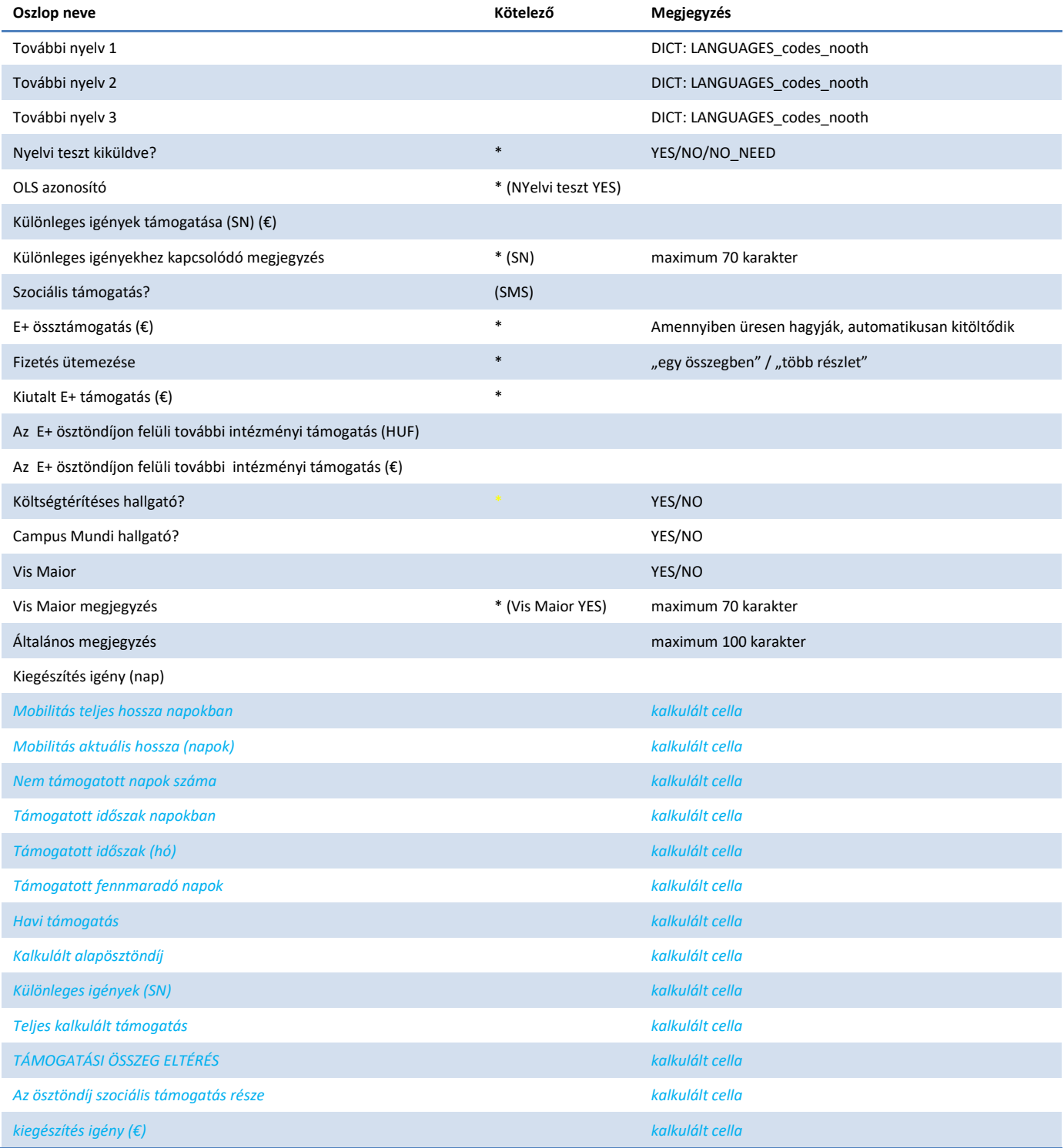

# **3. melléklet: a MOB ST lapfül oszlopai**

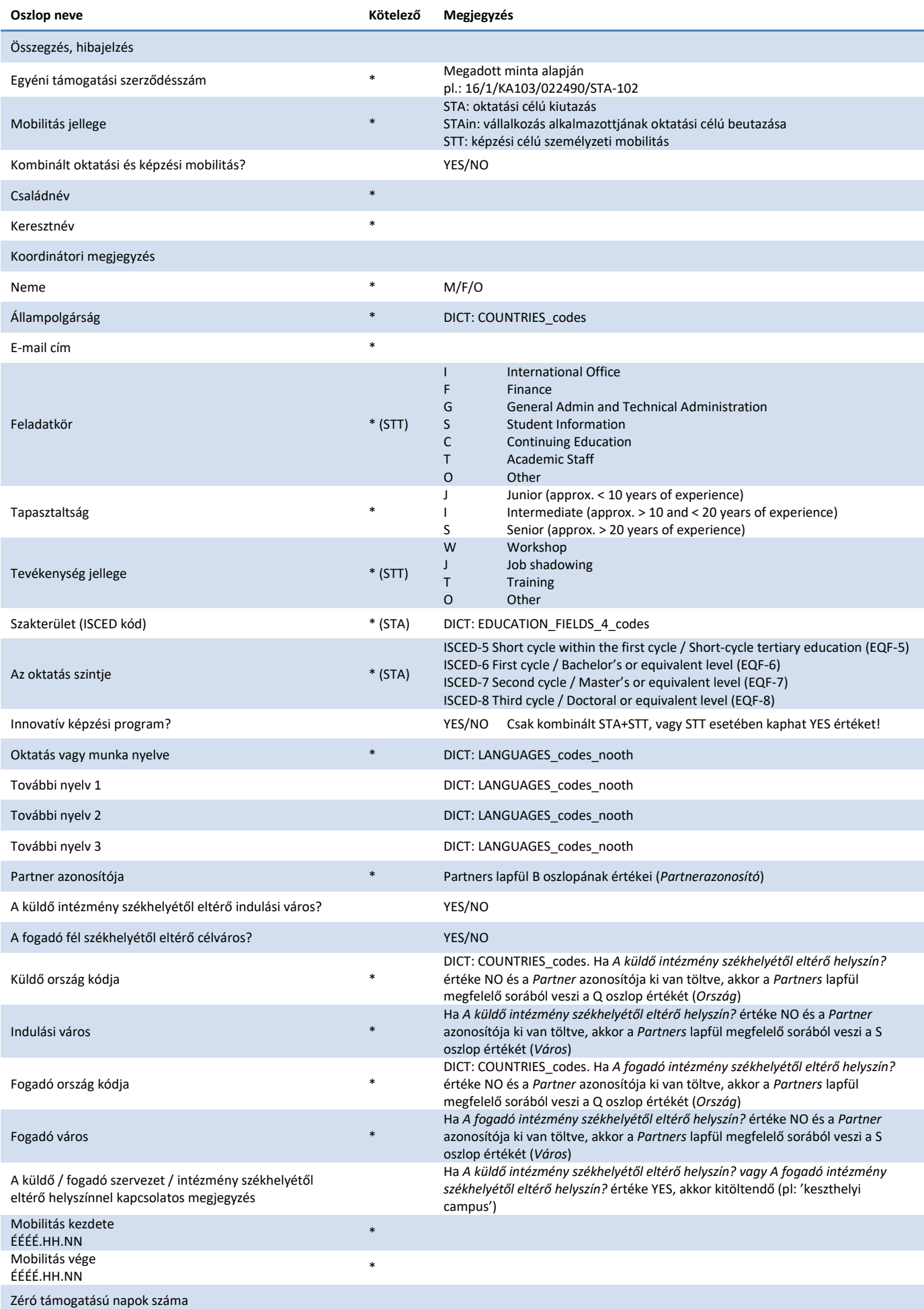

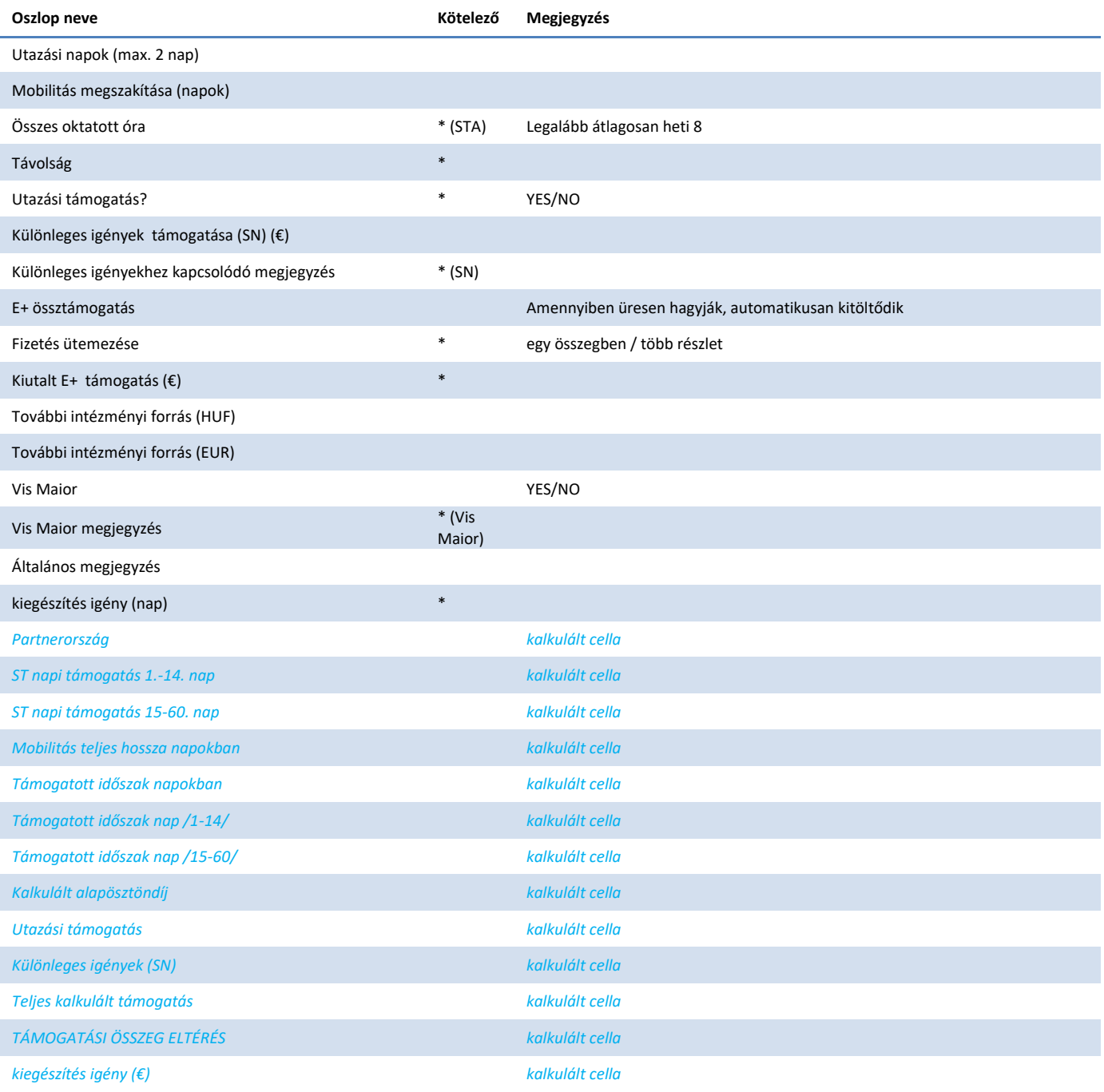

# **4. melléklet: az OM lapfül oszlopai**

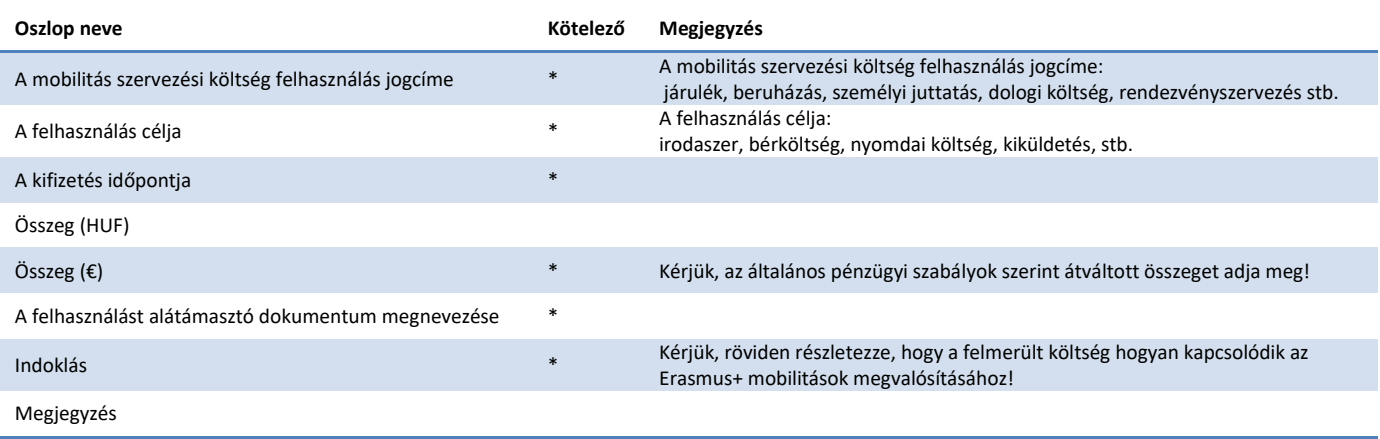